## **MY LINKS OR MY CATEGORIES RELATED FAQ'S:**

### **54. How do I create my personalised categories?**

ANS: Follow the following steps:

1. Click on My Links in the task menu. Click on add category to create your personalised folder or category.

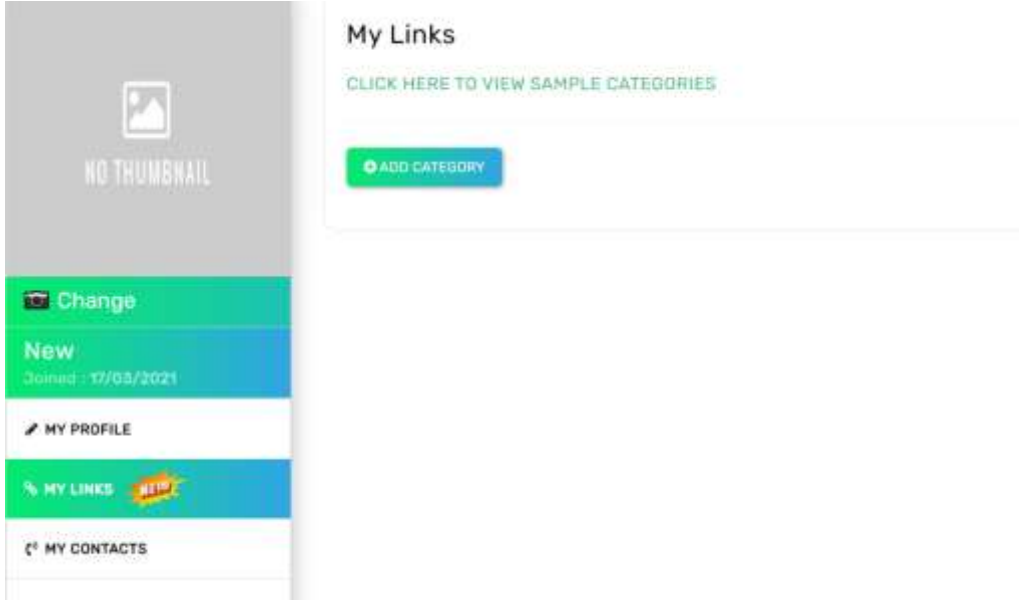

2.Click on add category button shown in the above image.

- Enter category or folder name of your choice related to your passion or interest.
- Select default image out of 6 images provided or Choose file to add image of your choice saved in your device.
- Click save. This is how you create category

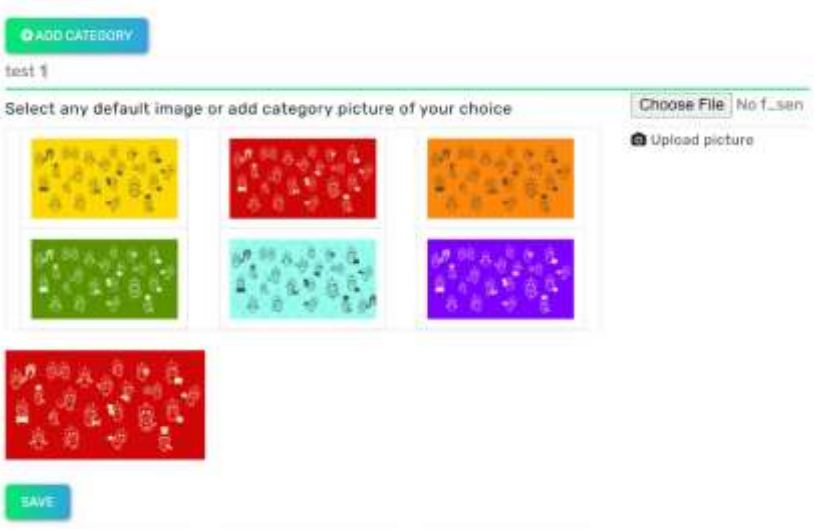

3.Once you save. Your favourite category list appears in alphabetically as shown in below image for your reference. You can also edit or delete the categories (folders saved by you)

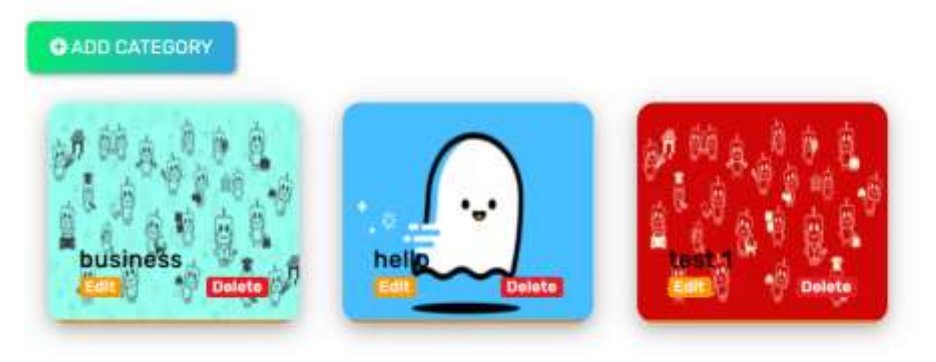

# **55. How do I save links under my personalised categories? How do I edit/delete?**

ANS: Follow the Following Steps:

1.Once the category is created, click on the **category box name**. For example, in the below image click on **test 1** to open next page. If you have created other categories, click on the respective boxes to open the second page.

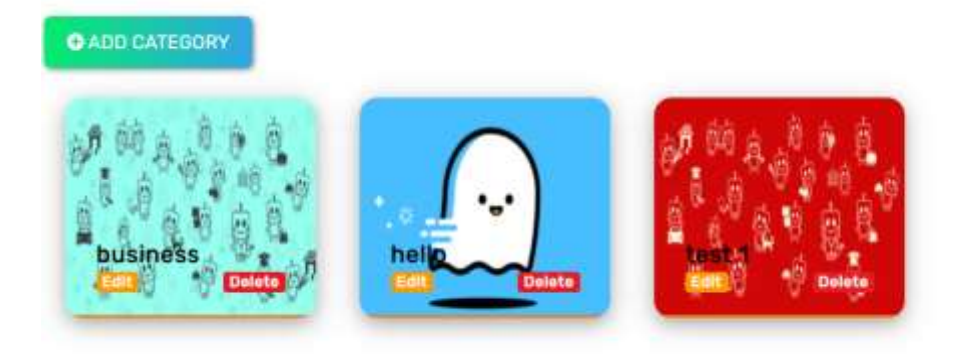

2.In the below image there is a new category called My music being created after following steps explained in FAQ-54. Click on My Music Category Box to open next page.

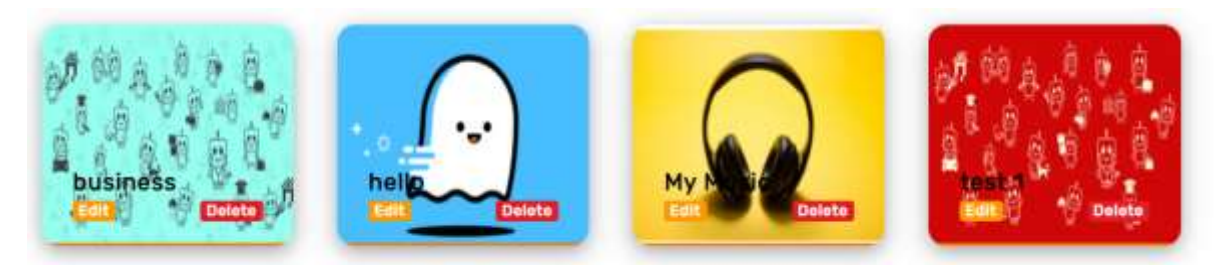

3.The below page will open. Click on add links.

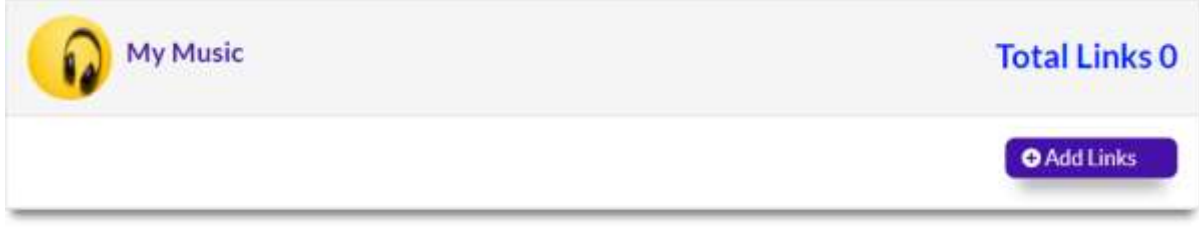

4. Once add links is clicked, the detail page will open where you can give in relevant name for the link for easy identification and copy paste the URL which can be any social media link like Facebook, YouTube or business link like LinkedIn or any other website, app or platform link.

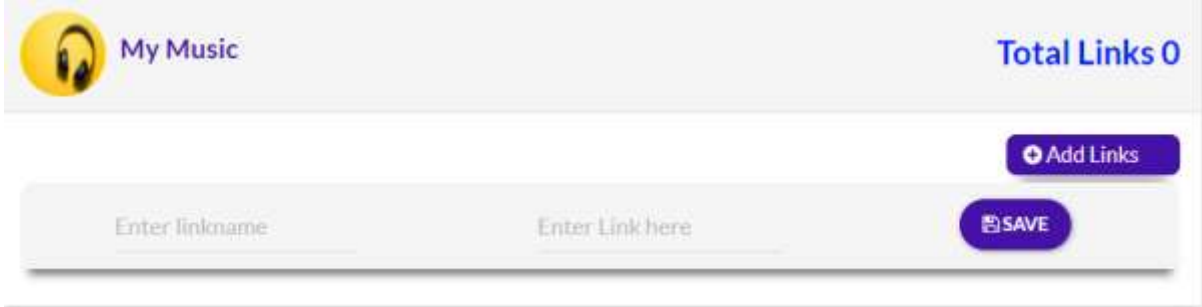

5.Example- In the below image –you can save in your favourite singer's name and copy paste the full URL of the singer song and save.

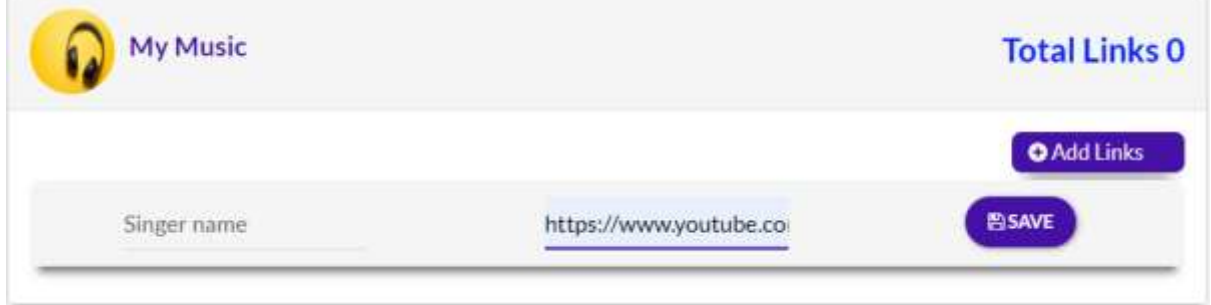

6.Once you save, it will appear like below image. With an edit, view and delete button in the right corner- you can edit the link name or link and also view or delete the link.

If you click on the singer's name, you will be directly navigated to the relevant platforms or websites from which you have taken the URL

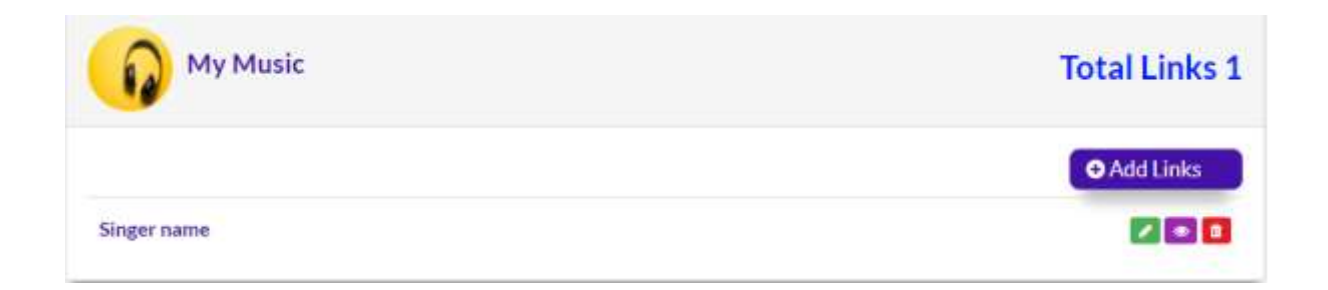

# 7.To add further links, click on add links and repeat steps from points 4 to 6.

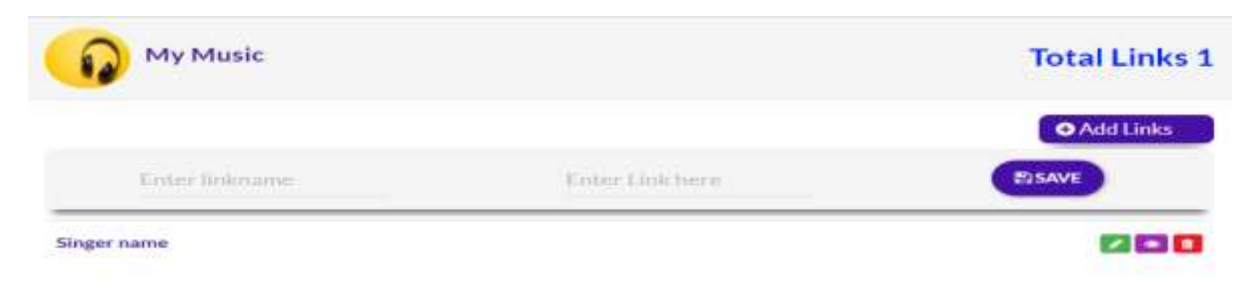

# 8.You can save unlimited variety of links.

Example in the below image XYZ singer related links is saved like various social media links, website, and also interviews at various events. You have to just click on the relevant names which is in the form of hyperlink. You will directly get directed to the particular page from where the URL is taken.

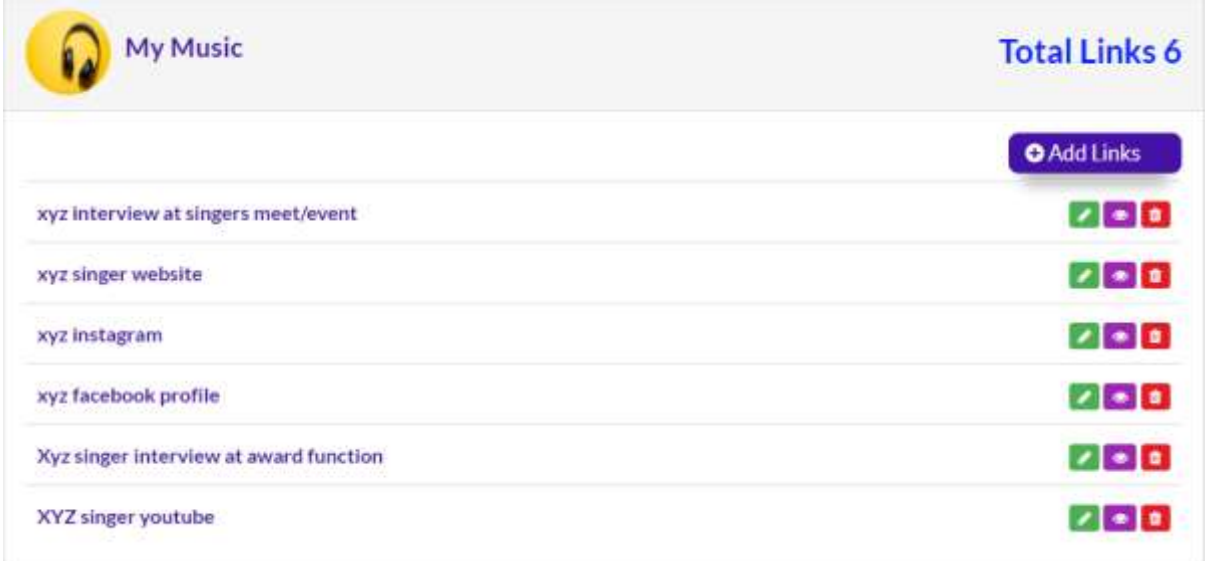

9. By following the above steps you will be able to create category and save links.

# **10.For edit/delete of links under each category.**

You can directly edit or delete by using the tools, pencil in green for edit, red bin for delete.

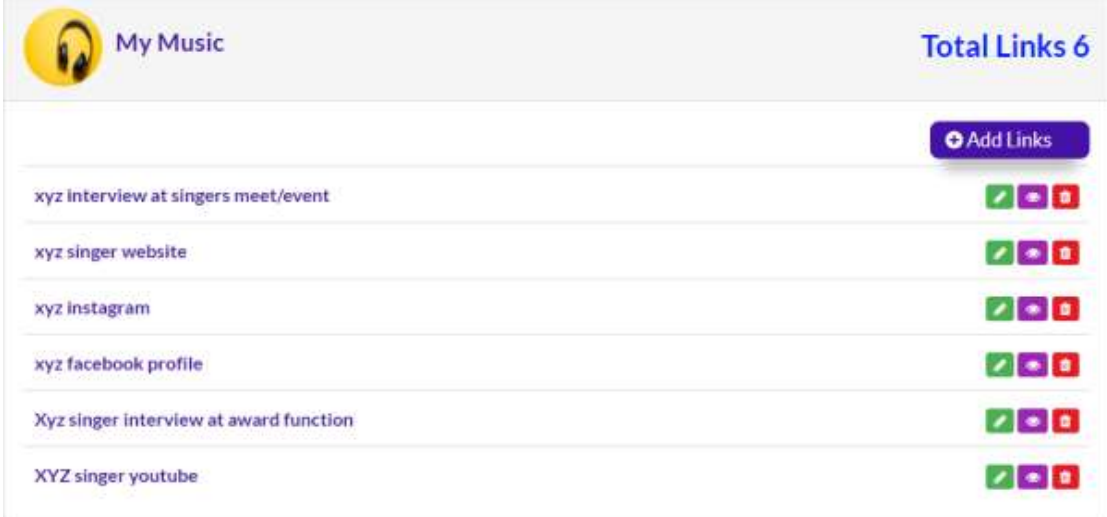

By following the above steps, you will be able to edit or delete links under category.

#### **57. Is it necessary to create any specific categories or it can be anything?**

 ANS: There is no limit or restriction on your imagination for creating personalised categories - it can be anything ranging from your passions, interests, work related, experiences or anything out of box. Every link saved will appear alphabetically.

## **58.Will my saved categories be visible to the public?**

ANS: No. We-linki acts as your personalised journal where you can create any category and save relevant links under the same. Your information and personal categories are not viewable by public.

#### **59. How many links can be saved under a particular category?**

ANS: Unlimited, there is no limit in case of links to be saved under a particular category.

#### **60. What are the types of links that I can save?**

ANS: You can save any link from any source like YouTube links, Facebook links, other social media links and business links relevant to a particular topic/ particular category.

#### **61. Once I save the links, how does it work?**

ANS: Once links are saved, you just need to click on the links to access the link page and you will get directed to the relevant platform page and you can view the desired information.